## EXERCISE 2.1 – CREATING A DREAMWEAVER SITE

In this Exercise, you will create a Dreamweaver Site. These sites are used to organize Web pages into a cohesive group. This allows Dreamweaver to know what pages are associated with one another.

For example; if you change the filename of a page, Dreamweaver will offer to look at all the pages in the site and update the links pointing to the page whose name you just changed.

**Note**: you will need to create a folder called "Tea Castle" in a location of your choosing – either a thumb drive, network location, or on your computer's desktop – to do this exercise. This is your *development folder*.

## PART 1. CREATING THE SITE

- 1. Locate or create a folder (see note) where your development Web site files are located
- 2. Open Dreamweaver
- 3. For reference, notice how the **Files** panel displays locations in the computer, such as the hard drive and Desktop
- 4. From the *Menu*, choose **Site > Manage sites**

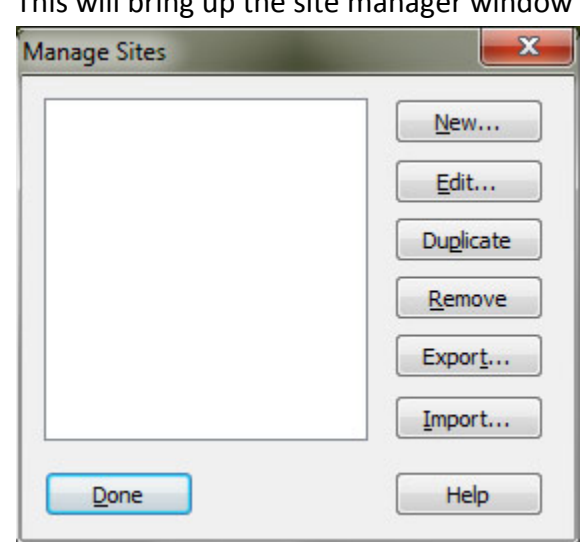

a. This will bring up the site manager window

- 5. Click **New…** Choose **Site**
	- a. This brings up the **Site Setup** window
- 6. Under **Site name:**, type "Tea Castle"
- 7. Click the folder  $\exists \blacksquare$  icon next to the **Local Site Folder:** text box
	- a. Navigate to your development folder (e.g. "Tea Castle")
- i. This is the folder where you will save all of the files that make up your Web site
- b. Click on your development folder
- c. Click the **Select** button
- 8. Your site form should now look like this:

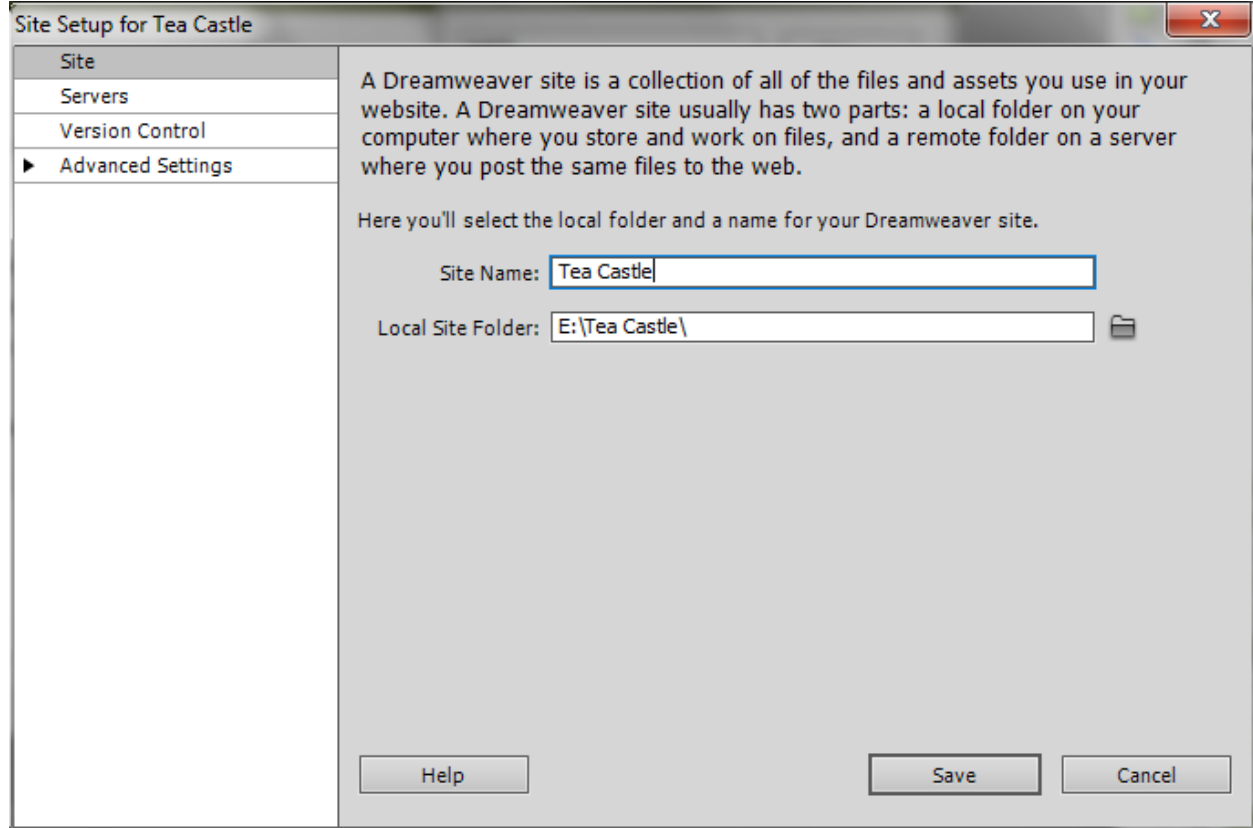

- 9. Click the **Save** button
- 10. You should now see the "Tea Castle" Site in the **Manage Sites** window

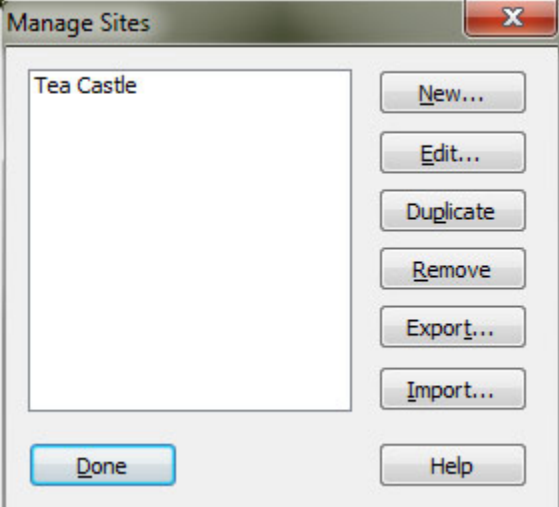

11. Click **Done**

12. Note that your **Files** Panel now shows the "Tea Castle" site rather than computer locations

## PART 2. SAVING THE SITE SETTINGS

This section will show you how to save a Dreamweaver Site so that it can be transferred to another computer. This is necessary for this class as your site will be destroyed when the lab is reset each night.

- 1. Choose **Site > Manage Sites** from the Dreamweaver Menu
- 2. Click on the "Tea Castle" site to select it
- 3. Click **Export**
- 4. Be sure the **Save As:** text box says "Tea Castle.ste"
- 5. Here is the tough part. You do not want the Tea Castle.ste file in your "Tea Castle" folder. Instead, you want it next to the "Tea Castle" folder.
	- a. Navigate to the folder in which your "Tea Castle" folder exists.
	- b. Click **Save**
- 6. Your Dreamweaver site is now saved as an .ste file
	- a. Note that the files are still located in the "Tea Castle" folder
	- b. This means that you can now import your site at the beginning of each class
	- c. This prevents you from have to do "Part 1" of this exercise each class
	- d. Instead, you can "Import your Dreamweaver Site", as outlined below

## PART 3. IMPORTING YOUR SITE

This step isn't necessary unless you are working in a lab environment, or if you switch to developing on a new computer. If you have saved a .ste file (Part 2), you can import the site using this file and save the hassle of recreating your site (Part 1).

- 1. Choose **Site > Manage Sites** from the Dreamweaver Menu
	- a. If "Tea Castle" appears in the list of Sites, it has already been created and you do not need to proceed
		- i. If this is the case, click **Done**
- 2. Click **Import…**
- 3. Locate the "Tea Castle.ste" file
	- a. Click on the file to select it
	- b. Click **Open**
- 4. "Tea Castle" should now appear in the list of Sites
	- a. Be sure it is selected
- 5. Click **Done**